# **Advantage IV (A4) HTN104-B STARTUP GUIDE**

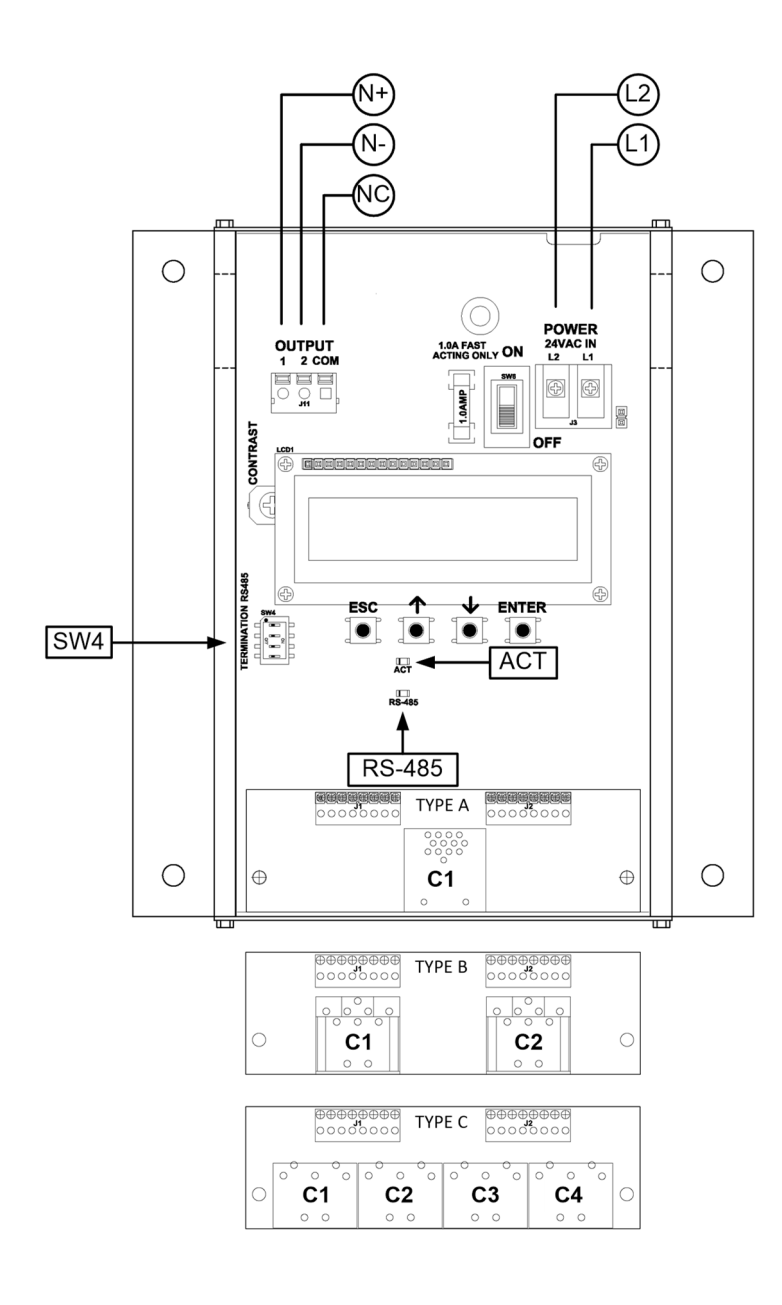

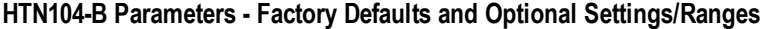

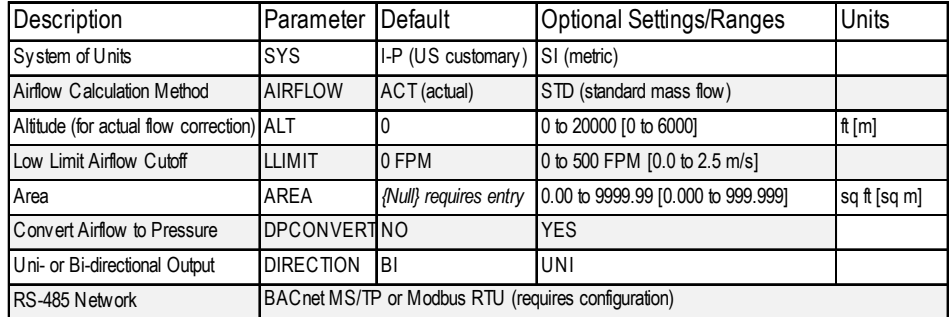

Refer to the O&M Manual for more information and/or additional parameter defaults, settings and ranges.

#### STARTUP INSTRUCTIONS:

- 1. The bleed sensor measures airflow and direction through a 1/2 inch diameter pipe having 1/2 inch NPT female threads on both ends.
- 2. Verify that the bleed sensor is mounted with the airflow arrow pointing in the direction of airflow for unidirectional applications and in the positive direction of airflow for bidirectional applications
- 3. Verify that the transmitter is installed and wired in accordance with the *HTN104-B Wiring Guide* provided with the transmitter and power is provided to the transmitter.
- 4. Move the power switch to the "ON" position. Power-up faults, if detected, are displayed on the LCD. If any power up faults are detected, resolve all conflicts or contact EBTRON customer service at 1-800-232-8766 before proceeding..
- *If extension cables have been added, the extension cable length must be entered into the transmitter. Refer to the Operations and Maintenance Manual for more information.*
- 5. The transmitter is fully functional as a factory calibrated airflow and temperature measurement device in I-P units (ft, FPM, CFM °F). Bidirectional airflow (FPM) and temperature (°F) are displayed on the LCD.

*If SI units are required, refer to the Operations and Maintenance Manual.* 

- *The factory default airflow output is set to actual airflow (FPM, CFM). If standard (mass) airflow (SFPM, SCFM) is required, refer to the Operations and Maintenance Manual.*
- *6.* The bleed sensor can be configured for bi– or uni-directional measurement. If uni-directional airflow is desired continue to step 7, otherwise skip to step 8.
- *7.* To change from bidirectional to unidirectional measurement, press the ↑↓ arrow buttons simultaneously to enter the MAIN MENU. The SETTINGS menu is displayed. Press the ENT button to select the top of the SETTINGS submenu category. Press the ↓ button until the GENERAL submenu category is visible. Press the ENT button to enter the GENERAL submenu. Press the  $↓$ button until the DIRECTION parameter is visible. Press the ENT button and set the DIRECTION parameter to UNI using the ↑↓ buttons. Press the ENT button to save the selection. Press the ESC button twice to return to normal operation.
- *8.* If the bleed sensor is used to estimate the total airflow though an opening, continue to step 9, otherwise skip to step 14.
- 9. Configure the bleed sensor for unidirectional measurement as directed in step 7.
- 10. Manually enter the free area of the opening where the bleed sensor is mounted in the transmitter. Press the ↑↓ arrow buttons simultaneously to enter the MAIN MENU. The SETTINGS menu is displayed. Press the ENT button to select the top of the SETTINGS submenu category. Press the ⊥ button until the GENERAL submenu category is visible. Press the ENT button to enter the GENERAL submenu. Press the ↓ button until the AREA parameter is visible. Press the ENT button and set the AREA parameter using the ↑↓ buttons. Press the ENT button to save the area. Continue to step 11 before returning to normal operation.
- 11. Change the LCD to display CFM. Press the ESC button to return to the SETTINGS submenu category. Press the ↓ button until the LCD submenu category is visible. Press the ENT button to enter the LCD submenu. Press the ↓ button until the LCD UM parameter is visible. Press the ENT button and set the LCD UM parameter to CFM using the ↑↓ buttons. Press the ENT button to save the selection. Press the ESC button twice to return to normal operation.
- 12. Use the flow adjust wizard (FAW) to calibrate the bleed sensor to a reliable airflow reference measurement.
- 13. Press the ↑↓ arrow buttons simultaneously to enter the MAIN MENU. The SETTINGS menu is displayed. Press the ↓ button until the TOOLS menu category is visible. Press the ENT button to select the top of the TOOLS submenu category. Press the ↓ button until the FAW tool is visible. Press the ENT button to execute the tool. Choose a one or two point adjustment. Follow the prompts. Select "YES" when the SAVE prompt is displayed. The transmitter returns to normal operation with the adjustments calculated saved and enabled. Refer to the Operations and Maintenance Manual for more information.
- 14. If the bleed sensor is used to estimate the differential pressure between two adjacent spaces, continue to step 15, otherwise skip to step 16.
- 15. To change from airflow to pressure measurement, press the ↑↓ arrow buttons simultaneously to enter the MAIN MENU. The SETTINGS menu is displayed. Press the ENT button to select the top of the SETTINGS submenu category. Press the  $\downarrow$  button until the GENERAL submenu category is visible. Press the ENT button to enter the GENERAL submenu. Press the ↓ button until the DPCONVERT parameter is visible. Press the ENT button and set the DPCONVERT parameter to YES using the ↑↓ buttons. Press the ENT button to save the selection. Press the ESC button twice to return to normal operation.
- *The bleed airflow sensor is not a pressure sensor. Pressure is calculated using a nominal value for the assembly's flow coefficient without additional tubing and the output pressure is approximate. The addition of tubing changes the flow coefficient. To improve the accuracy of the pressure measurement manually calculate gain and offset coefficients using a high-performance pressure measuring device as a reference. Enter the coefficients manually in the transmitter and enable field adjustment. Refer to the Operations and Maintenance Manual for more information.*
- 16. If the RS-485 network connection is required continue to step 17, otherwise skip to step 19.
- 17. Press the ↑↓ arrow buttons simultaneously to enter the MAIN MENU. The SETTINGS menu is displayed. Press the ENT button to select the top of the SETTINGS submenu category. Press the ↓ button until the RS-485 submenu category is visible. Press the ENT button again to enter the RS-485 submenu. Set the NET OUT parameter for BACnet (MS/TP) or Modbus (RTU) and continue through the RS-485 submenu to configure the remaining network parameters. Enable network communications by setting the RS485 COM parameter to "ON". Refer to the *Operations and Maintenance Manual* for more information.
- 18. Refer to the *Operations and Maintenance Manual* for detailed information on the BACnet Objects and Modbus Registers supported by this device.
- 19. Startup is complete! If additional customization is desired, consult the *Operation and Maintenance Manual*.

# FOR MORE INFORMATION ….

#### Operations and Maintenance Manual.

The *Operations and Maintenance Manual* is a comprehensive reference document that contains information on installation, startup, custom configuration, built-in tools, diagnostics, troubleshooting and maintenance.

## NEED MORE HELP?

#### EBTRON Customer Service

For toll-free factory support call 1-800-2EBTRON (1-800-232-8766), Monday through Thursday 8:00 AM to 4:30 PM and Friday 8:00 AM to 2:00 PM eastern time.

### Your Local EBTRON Representative

Visit EBTRON.com for the name and contact information of your local representative.